# **International Student Portal**

## **Scroll down** for instructions on how to upload your supporting documents in your Student Portal account

## **Log in to the International Student Portal with your email address and password at:**

**https://internationalstudentportal.georgetown.edu:8443**

The clickable link for the International Student Portal is also located above these slides.

### Click on the Upload Supporting Documents Section

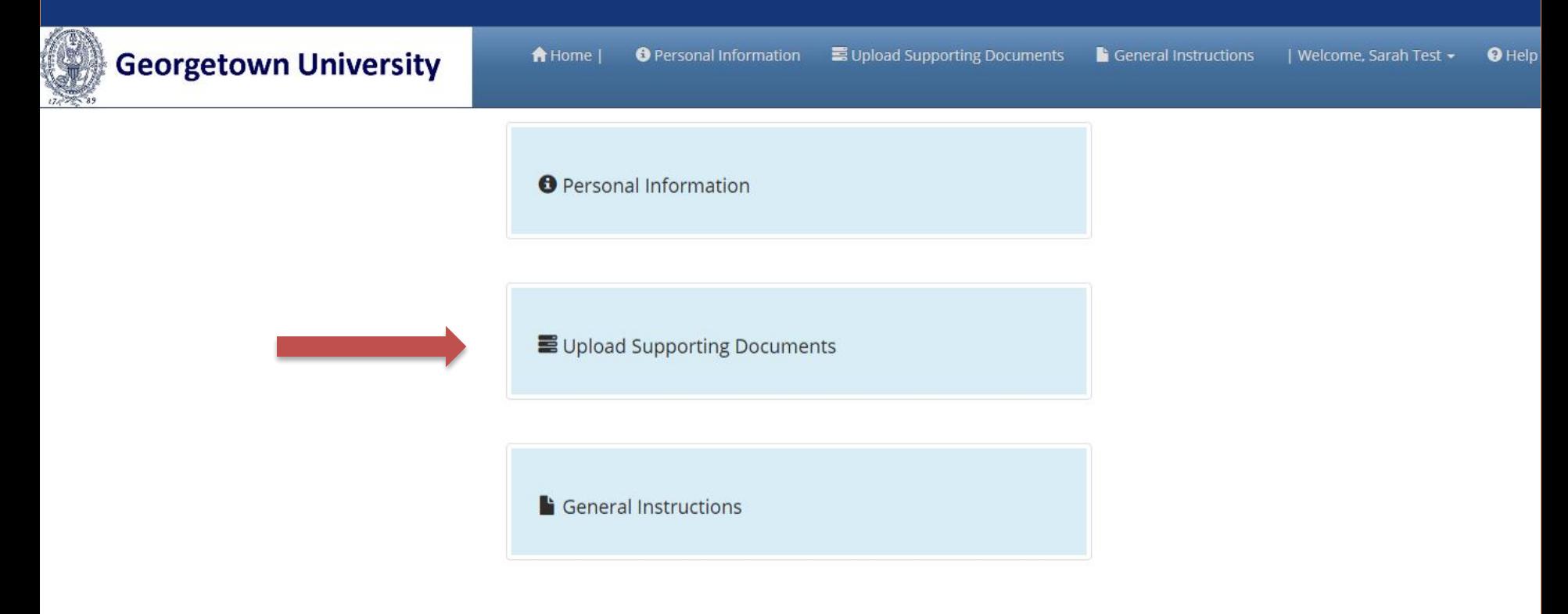

### You should see 4 sections to upload documents

Please upload your supporting documents. Please note you must click "upload" AND "submit" with each document. If you do not click "submit" our office will not receive notification to review your application.

#### **International Student Requirements**

Press (Re)Submit for Approval if you have requirements to send to the Georgetown International Services.

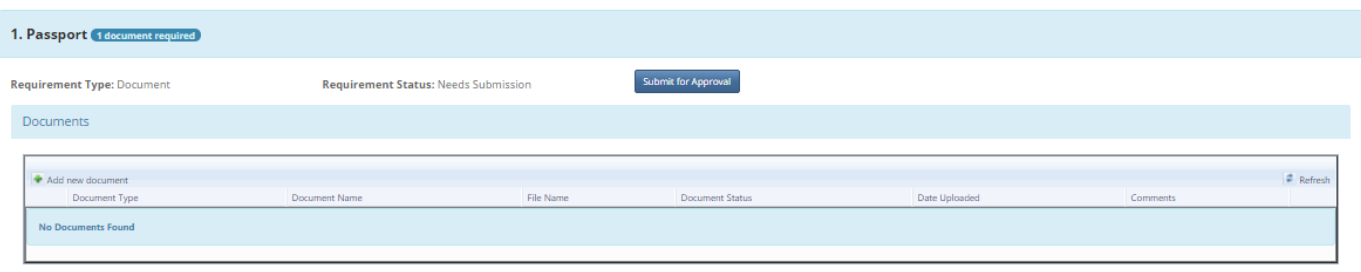

#### 2. Financial Documents 1 document required

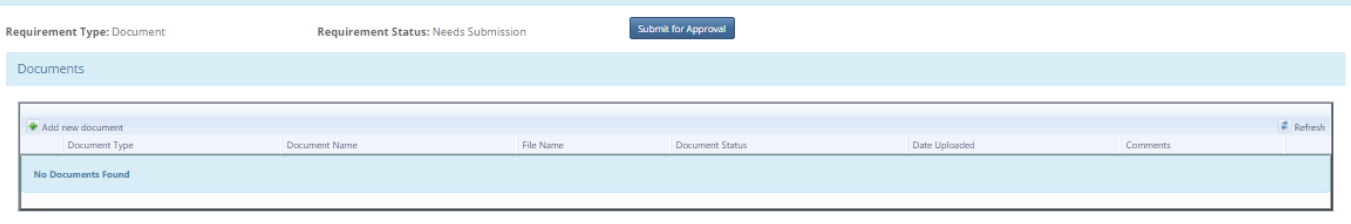

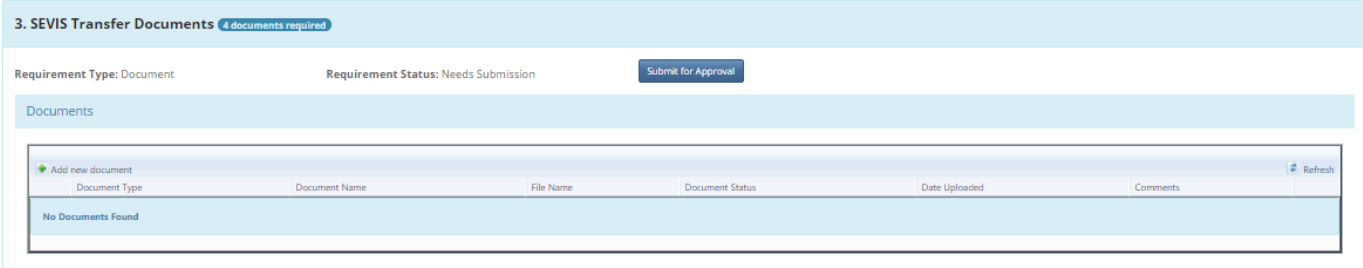

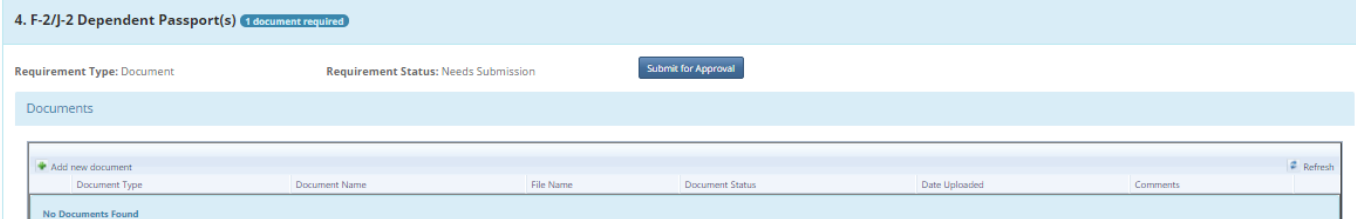

### PLEASE NOTE:

For each document you upload, you MUST click the "Submit for Approval" or "Resubmit for Approval" button.

You will always see this warning at the top of the page:

Please upload your supporting documents. Please note you must click "upload" AND "submit" with each document. If you do not click "submit" our office will not receive notification to review your application.

**International Student Requirements** 

Press (Re)Submit for Approval if you have requirements to send to the **Georgetown International Services.** 

# Click on "Add new document" in the section you wish to start with

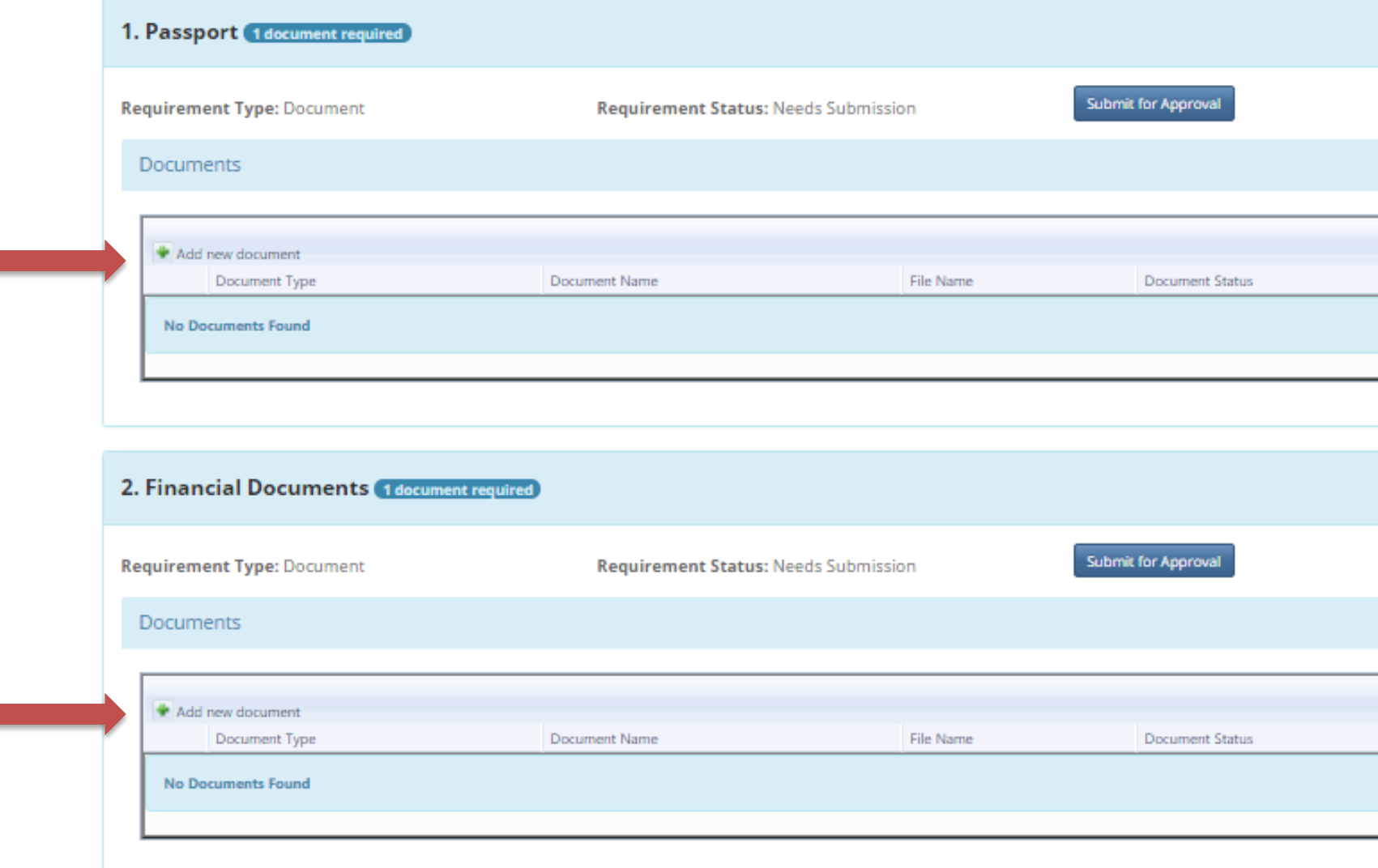

## Enter the document name and select the file to upload from your computer or phone

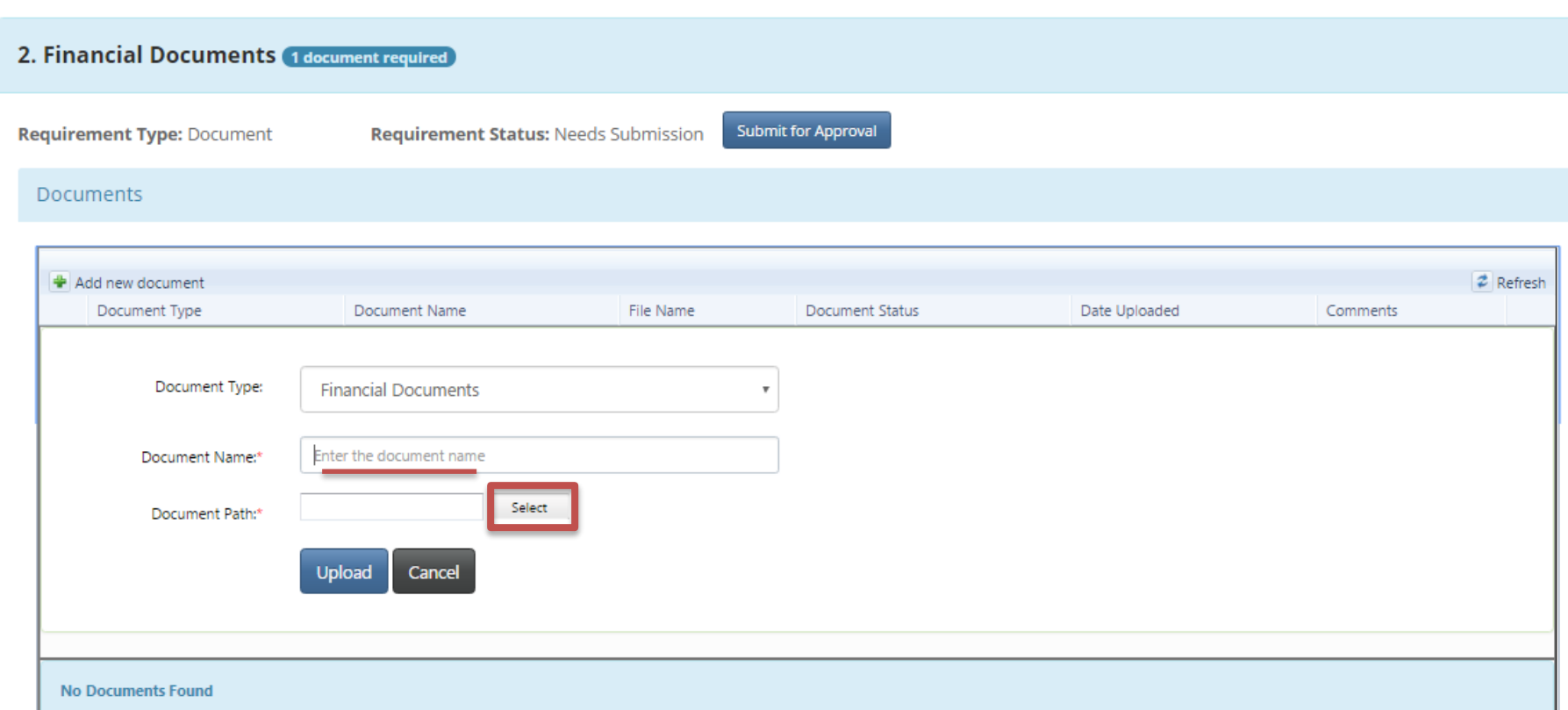

## Click the "Upload" button once you've selected your document

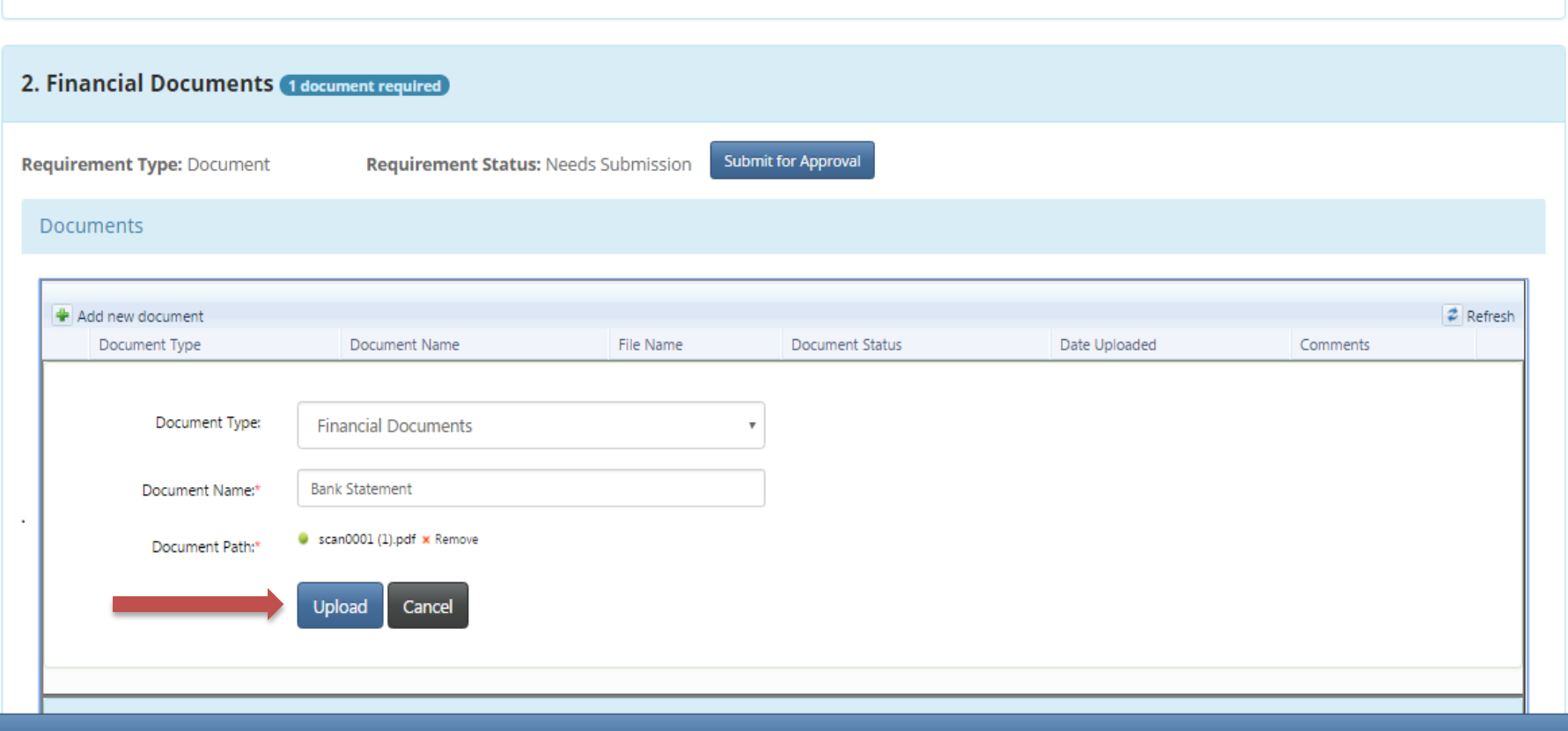

C 2000 - 2016 Ellucian Company

Your upload should look like this. If you need to change your file upload before submitting, click the re-upload button and select a different file.

To delete your file, click the red x on the right side.

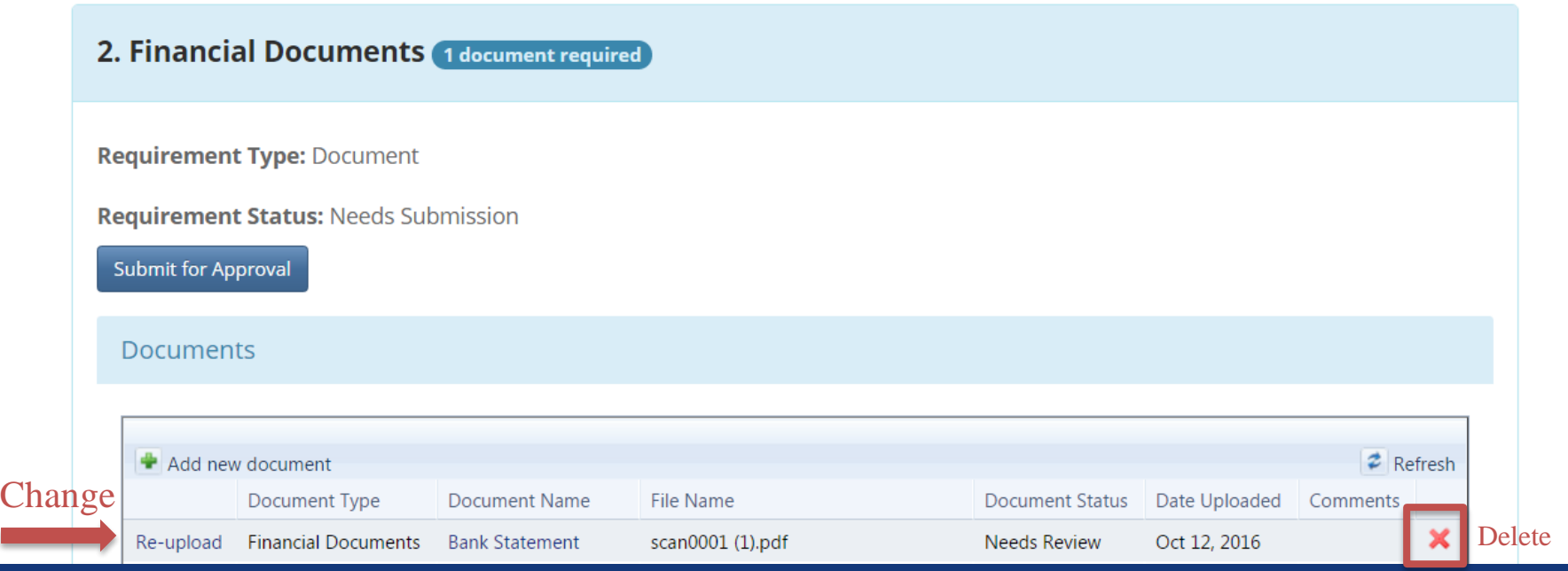

Click the "Submit for Approval" button so that our office is alerted that you have documents we need to review.

If you do not click the button, your Requirement Status will continue to say "Needs Submission" instead of "Needs Review"

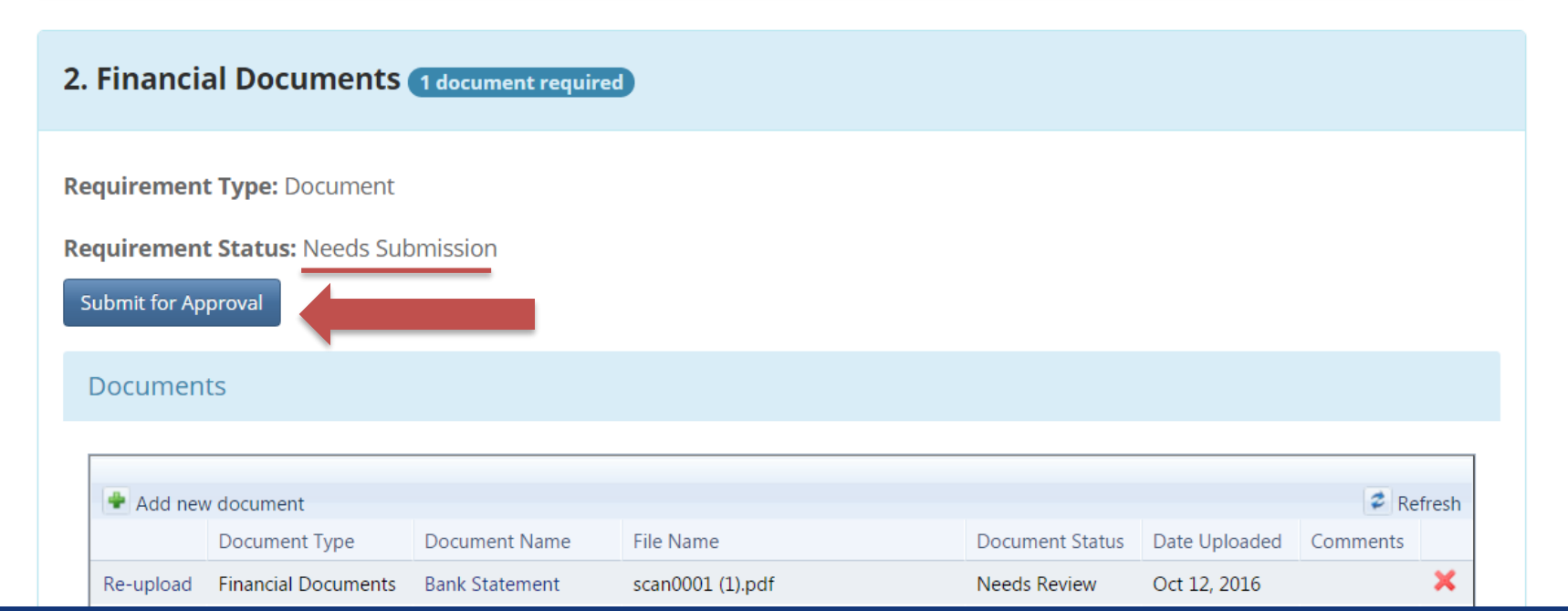

You should now see a message at the top of the page confirming that your requirement has been sent to our office for review.

Your Requirement Status should now say "Needs Review" and the "Submit for Approval" button should have changed to "Resubmit for Approval".

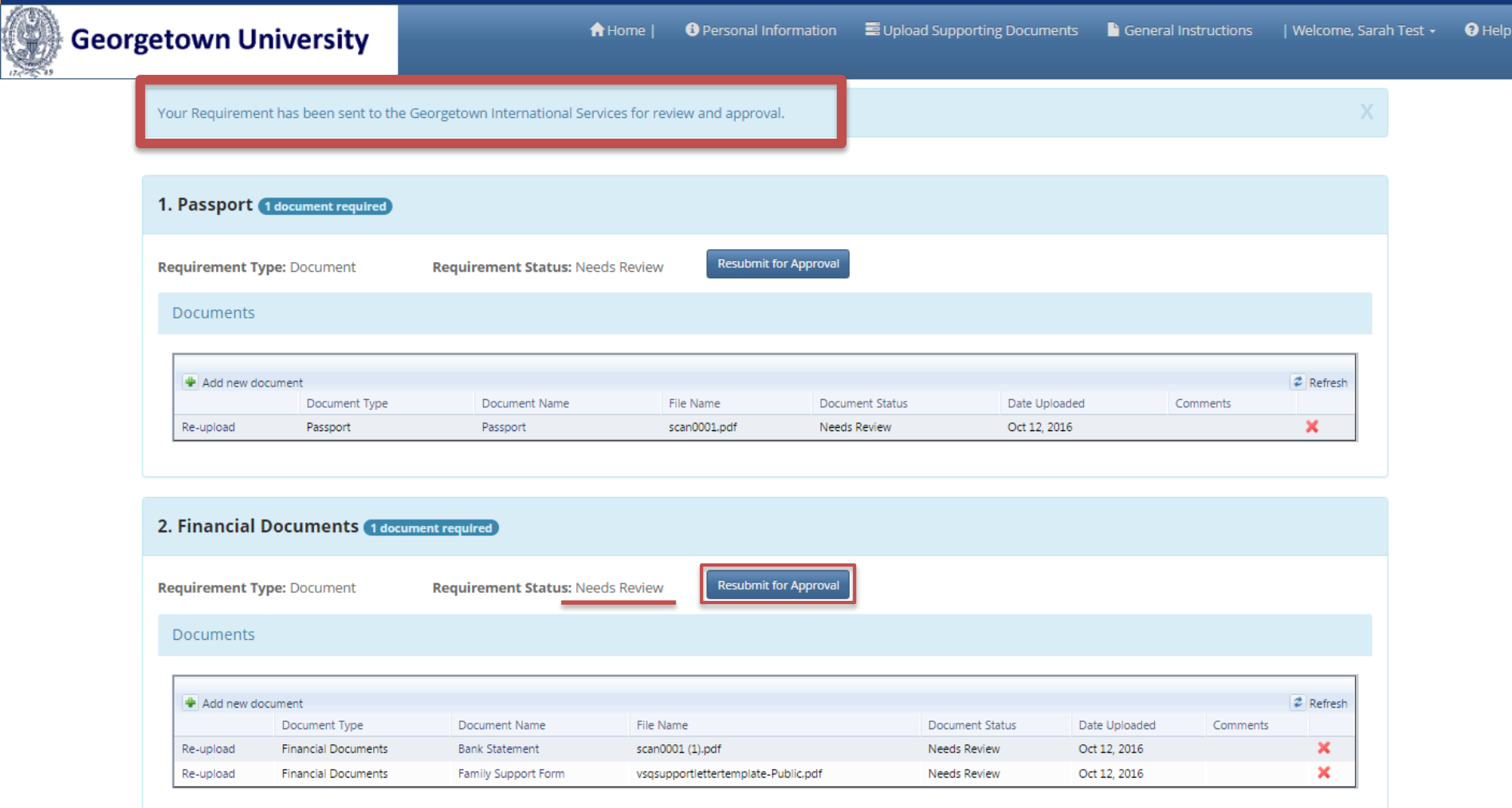

Please repeat these steps for each document you upload to the *Passport, Financial Information, SEVIS Transfer Documents,* or *F-2/J-2 Dependent Passport(s)* sections on the Upload Supporting Documents page.

\*\*\*The *Passport* and *Financial Information* sections are required for all students.\*\*\*

The *SEVIS Transfer Documents* section is only for students transferring their SEVIS record. The *F-2/J-2 Dependent Passport(s)* section is only for students brining their spouse or children.

### If your documents are accepted, you should see that your Document Type is marked as "Approved" and your Requirement Status is marked as "Complete"

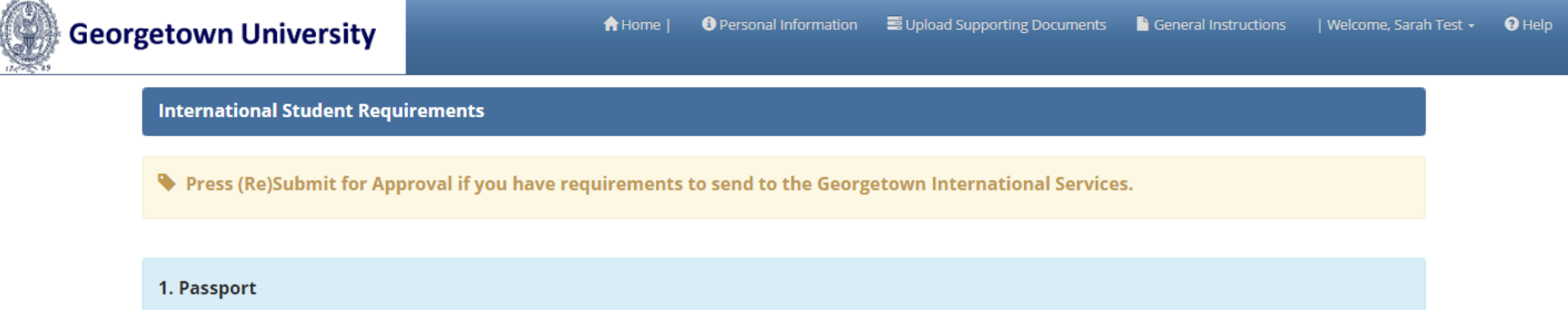

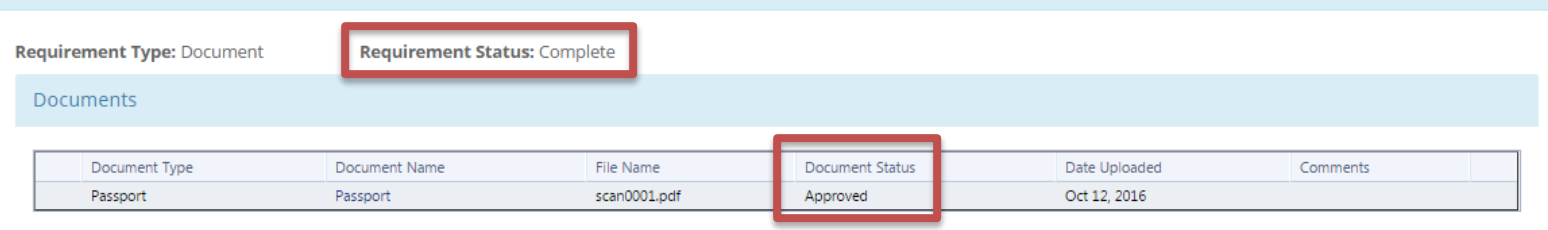

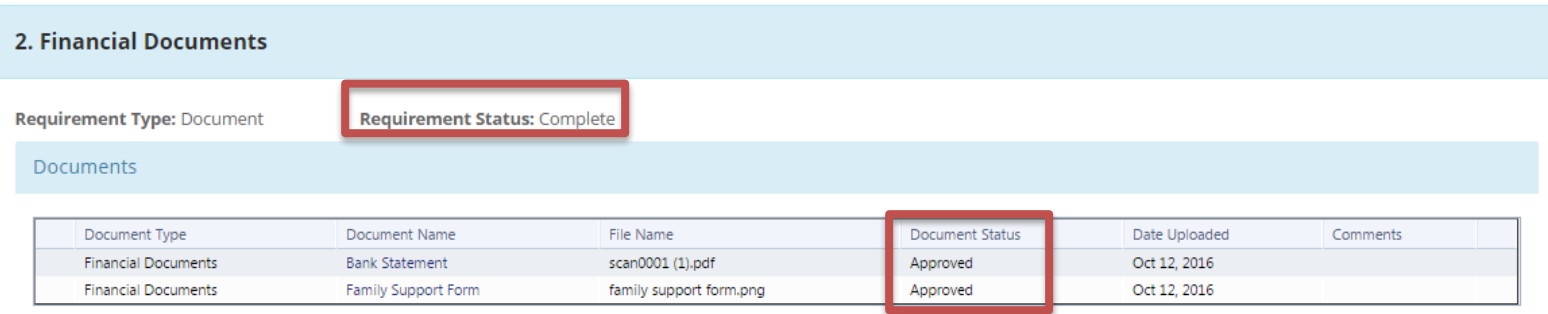

If one or more of your documents is declined, you should see that your Document Type is marked as "Declined" and your Requirement Status is marked as "Not Complete"

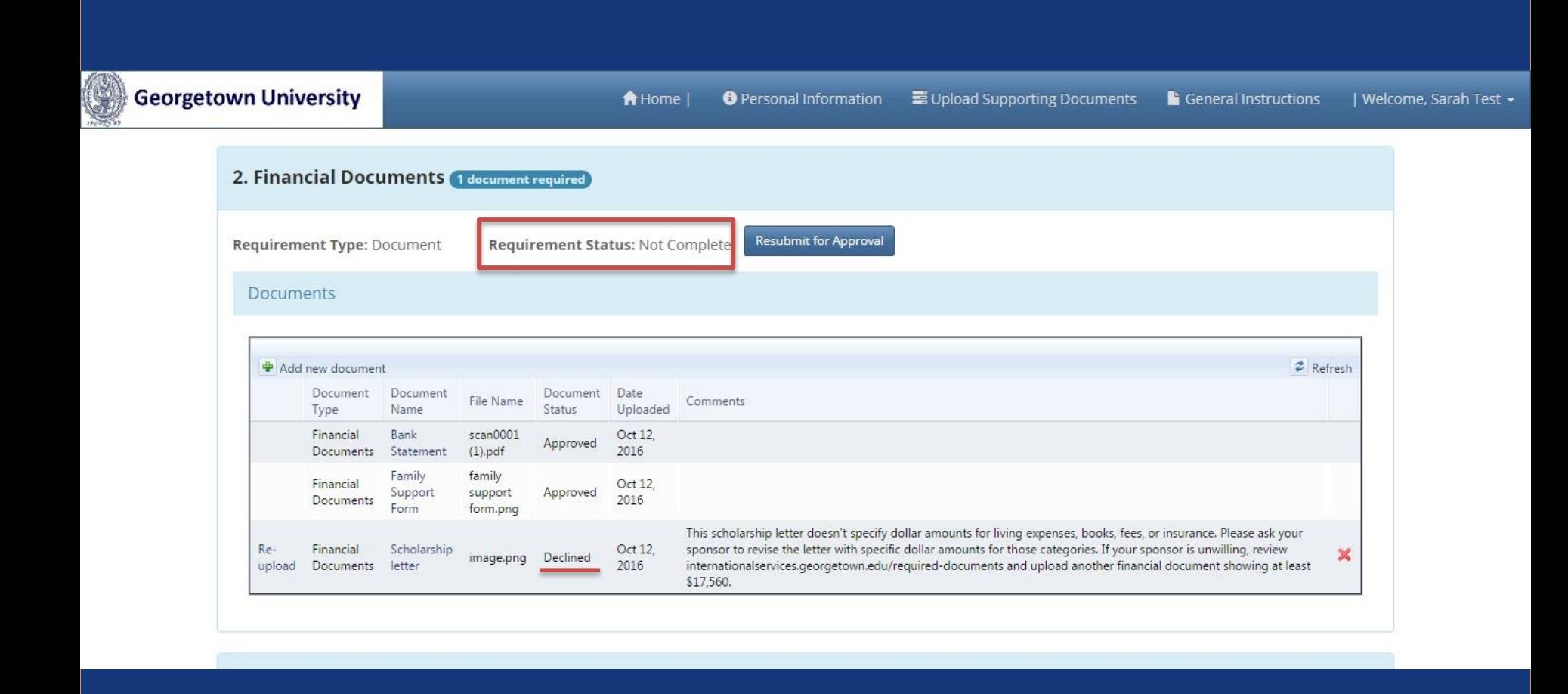

After reading the comments on why the document was not accepted, please re-upload a new document and click "Resubmit for Approval".

Our office will then review your second submission for that document.

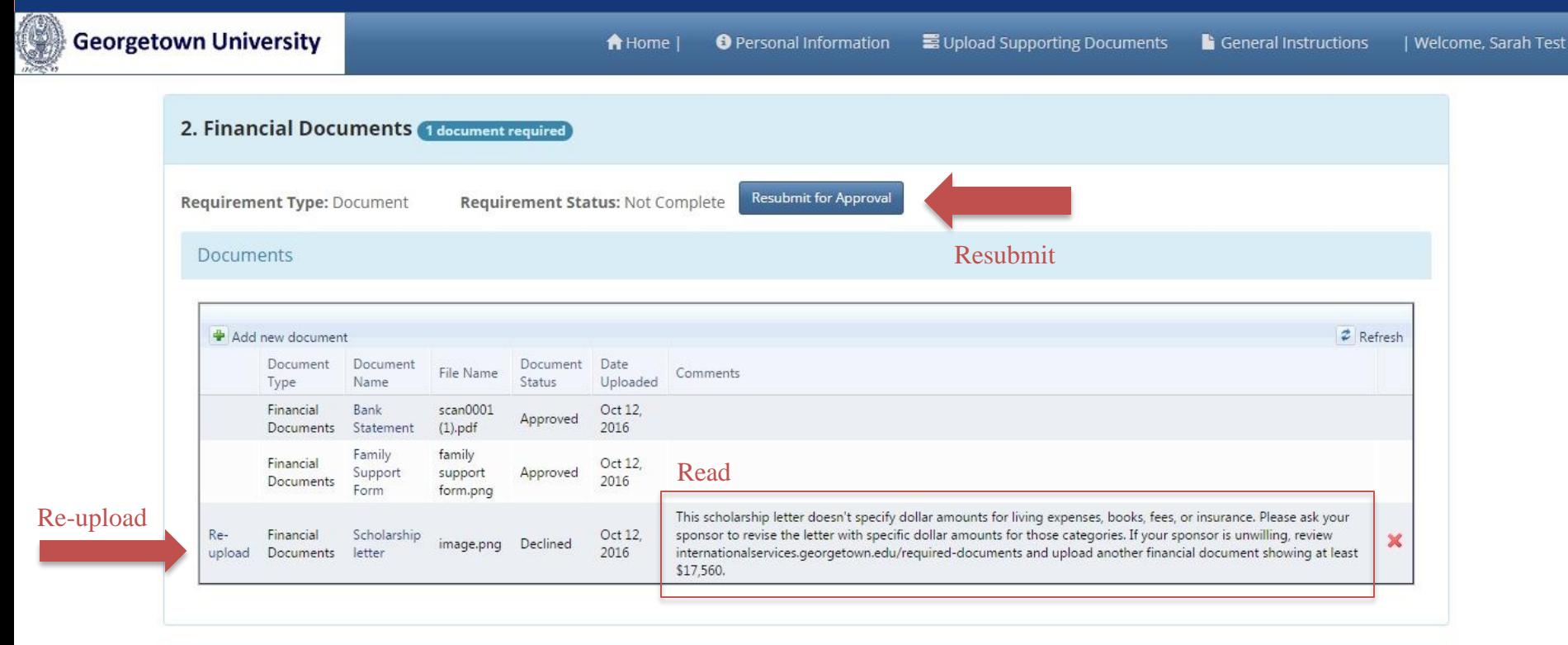

If at any time you need to remind yourself of the General Instructions or wish to navigate to the Personal Information section, you can click on the tabs at the top of the page.

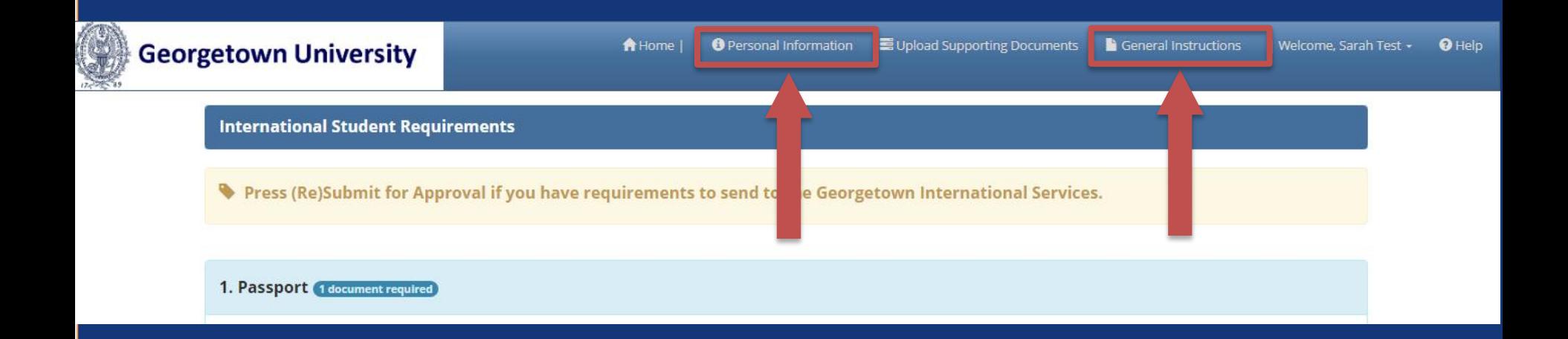